# **Quality Template**

**Overview**

**Quality Template** List allows users to define new Quality Templates for various items at different Control Points. A Quality Template can be associated with a previously created Tests.

### **Accessing Quality Template**

- 1. Login into the application.
- 2. Select **Quality**
- 3. Click on **Quality Template.** This opens the **Quality Template List** screen as shown below.

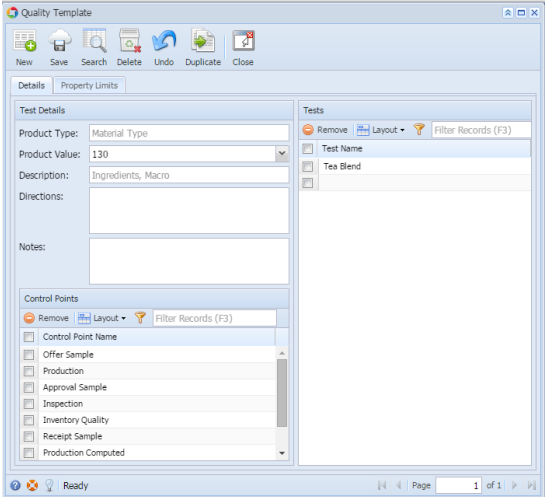

- 4. Quality Template has 2 Tabs.
	- **a. Details**
	- **b. Property Limits**
- 5. This screen has a filtering criterion (**Product Type**) based on which information is loaded. The Product Type can be one of the following
	- a. Material Type
	- b. Material
	- c. Receipt.
	- d. Shipment
- e. Transfer
- 6. Clicking **"New"** displays the following screen

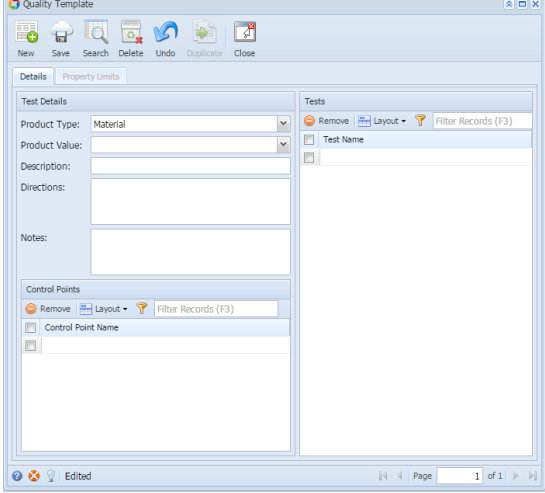

- 7. It has 3 Sections
	- a. Test Details
	- b. Controls Points.
	- c. Tests

#### **Details Tab**

#### **Test Details section**

The fields under the **"Test Details"** section are listed below

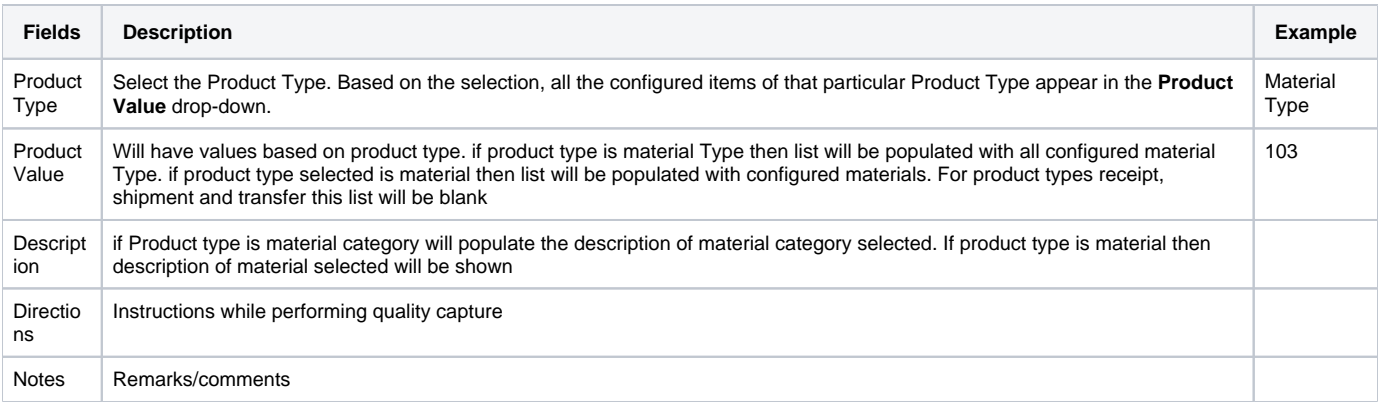

## **Control Points section**

This list will have values:

- 1. Offer sample
- 2. Approval sample
- 3. Inspection
- 4. Inventory Quality
- 5. Receipt sample
- 6. Production
- 7. Production computed
- 8. Shipping

#### **Tests section**

List all the configured and selected tests.

## **Property Limits Tab**

The Property Limits tab loads data only when a Test is selected in the Details tab. This tab lists out information about the selected property as shown below:

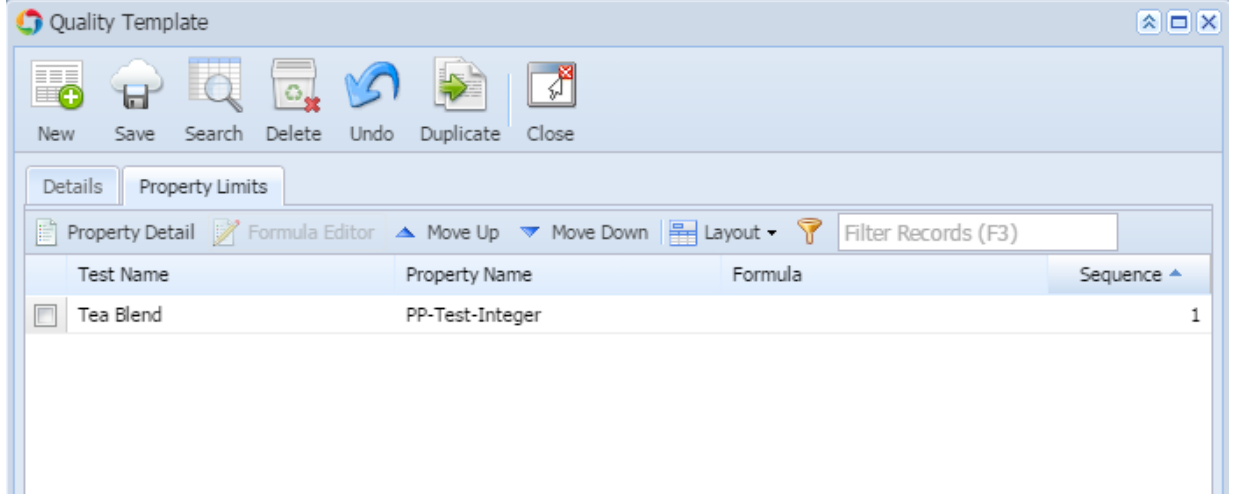

### The fields under "Property Limits" tab are listed below

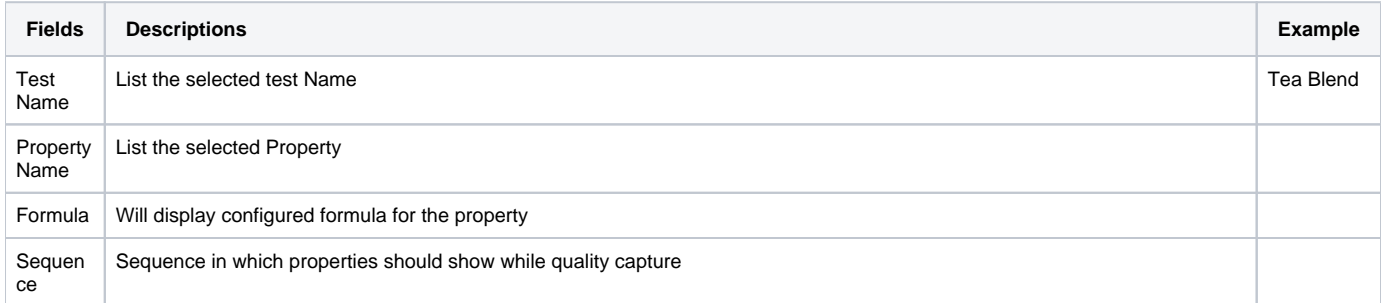

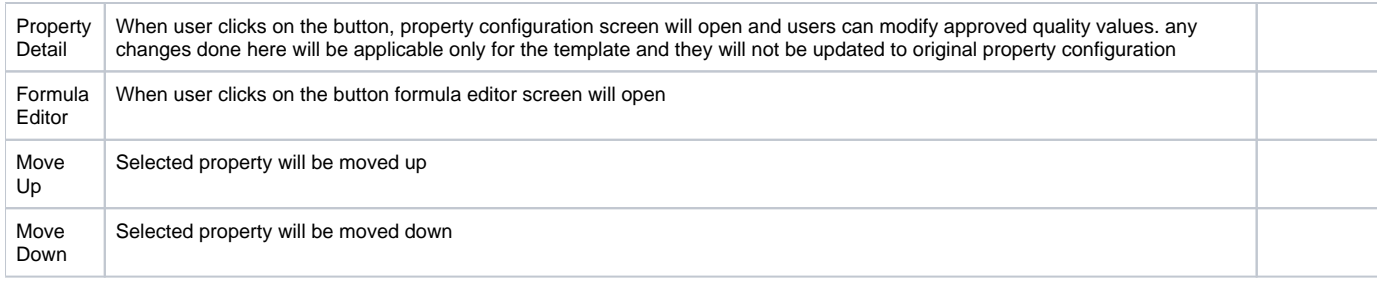

**NOTE: The field Product Type cannot be edited.**